Sheet1

バーチャル背景の設定方法(Webカメラで映る自分の背景を他の画像に入れ替える事が可能です)

1.Zoomミーティングに参加したら「ビデオの停止」の右横をクリックしてメニューを表示し、「バーチャル背景…を選択」をクリックします。

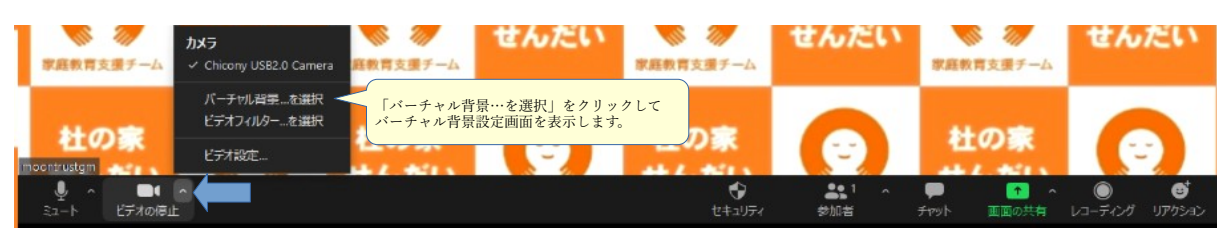

## 2.「背景とフィルター」をクリックします。

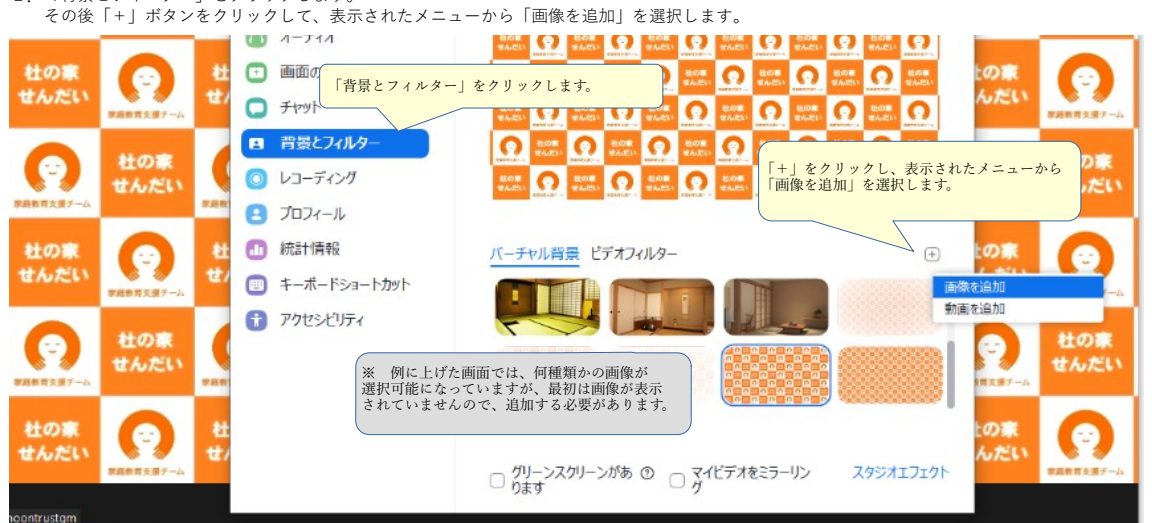

3.背景にしたい画像を選択し「開く」をクリックします。(必要に応じて使用したい画像が登録されているフォルダを指定します)

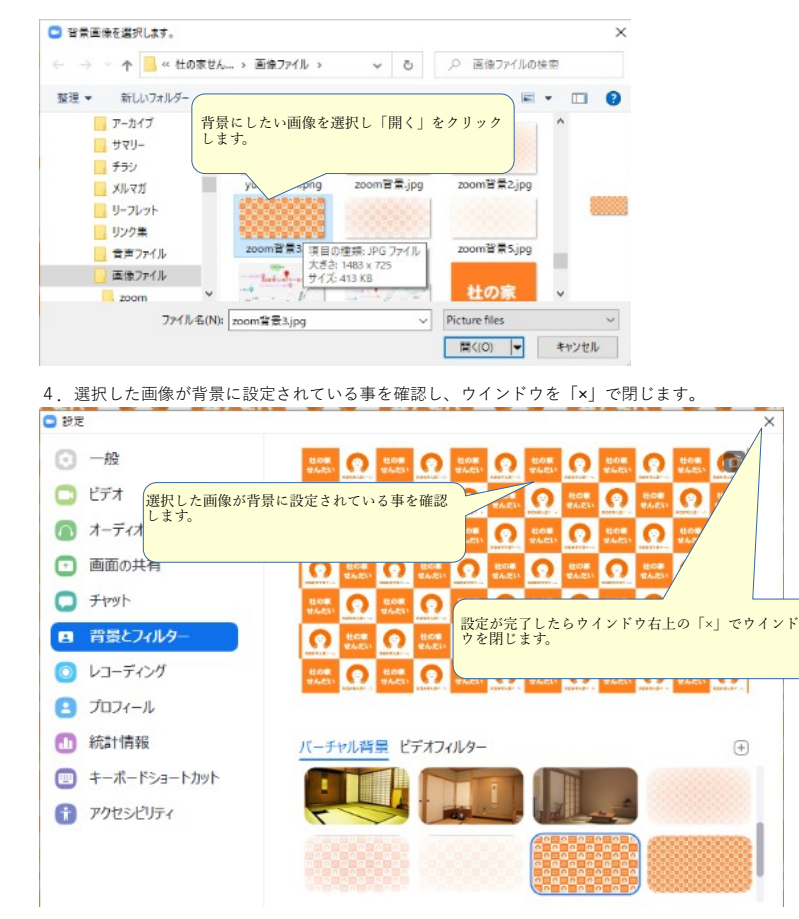

これでバーチャル背景の設定は完了です。